# **Créer une partition avec GRUB2 contenant les cd d'installation et des isos**

# **Pré-requis**

# **Première étape**

1. ouvrez le fichier ISO avec le monteur d'archives : dans Nautilus, un clic droit sur le fichier ISO, sélectionnez Ouvrir avec le gestionnaire d'archives

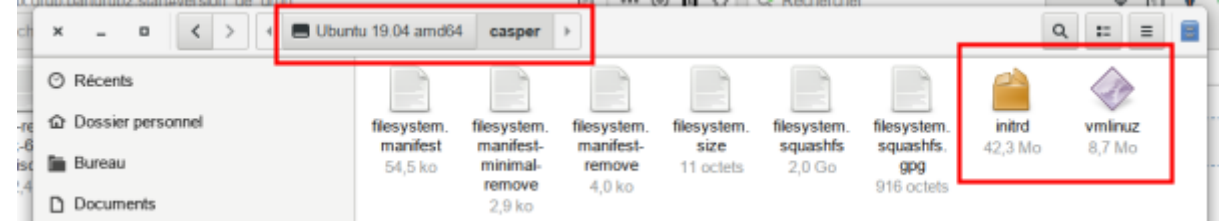

- 2. Dans le **contenu du fichier ISO** (pour ubuntu, dans le répertoire casper), repérez dans le fichier iso et notez l'emplacement et le nom de :
	- fichier du **noyau** (**vmlinuz** ou **vmlinuz.**\*)
	- image **initrd** (**initrd** ou **initrd.**\*).

## **Autres étapes**

#### **Création d'un sous-menu**

1. Éditez avec les droits d'administration le fichier **/etc/grub.d/40\_custom** pour

#### [/etc/grub.d/40\\_custom](http://nfrappe.fr/doc/doku.php?do=export_code&id=tutoriel:systeme:grub:iso:start&codeblock=0)

Le fichier de configuration sera au même endroit que les fichiers **iso**, ce qui permet de le modifier sans droits super utilisateur.

Pour activer ce changement, lancez la commande :

...@...:~\$ sudo update-grub Sourcing file `/etc/default/grub'

```
Création du fichier de configuration GRUB…
Image Linux trouvée : /boot/vmlinuz-4.15.0-112-generic
Image mémoire initiale trouvée : /boot/initrd.img-4.15.0-112-generic
Image Linux trouvée : /boot/vmlinuz-4.15.0-111-generic
Image mémoire initiale trouvée : /boot/initrd.img-4.15.0-111-generic
Found memtest86+ image: /boot/memtest86+.elf
Found memtest86+ image: /boot/memtest86+.bin
Windows 10 trouvé sur /dev/sdb1
fait
```
Cela ajoute une ligne au menu grub pour se rendre sur une page dédiée aux lancements de fichiers **iso**.

#### **Édition du sous-menu**

Allez dans le répertoire isos (par exemple via le lien **~/Téléchargements/isos**) et créez le fichier **00\_isoboot.cfg** :

#### [00\\_isoboot.cfg](http://nfrappe.fr/doc/doku.php?do=export_code&id=tutoriel:systeme:grub:iso:start&codeblock=1)

```
# partition et répertoire contenant les isos : /dev/sdb5
set root=(hd1,5)
set fra="locale=fr FR bootkbd=fr console-setup/layoutcode=fr"
set isoroot="/isos"
menuentry "Ubuntu 16.04 64 bits live" {
     set isoname="ubuntu-16.04.3-desktop-amd64.iso"
     set isofile="${isoroot}/${isoname}"
     loopback loop $isofile
     linux (loop)/casper/vmlinuz.efi $fra iso-
scan/filename=$isofile boot=casper file=/cdrom/preseed/ubuntu.seed
noprompt quiet splash --
     initrd (loop)/casper/initrd.lz
}
menuentry "Boot-repair" {
     set isoname="boot-repair-disk-64bit.iso"
     set isofile="${isoroot}/${isoname}"
     loopback loop $isofile
     linux (loop)/casper/vmlinuz.efi $fra iso-
scan/filename=$isofile boot=casper file=/cdrom/preseed/ubuntu.seed
noprompt quiet splash --
     initrd (loop)/casper/initrd.lz
}
menuentry "Clonezilla" {
     set isoname="clonezilla-live-2.5.2-31-i686.iso"
     set isofile="${isoroot}/${isoname}"
     loopback loop $isofile
```
}

isoname

nom du fichier iso

Adaptez les noms vmlinuz et initrd selon ce que vous avez noté dans la première étape, 2)

Voici quelques modèles :

```
Ubuntu 16.04 :
```

```
menuentry "Ubuntu 16.04.3 64 bits live"
{
     set isoname="ubuntu-16.04.3-desktop-
amd64.iso"
     set isofile="${isoroot}/${isoname}"
     loopback loop $isofile
     linux (loop)/casper/vmlinuz.efi $fra
iso-scan/filename=$isofile boot=casper
file=/cdrom/preseed/ubuntu.seed noprompt
quiet splash --
     initrd (loop)/casper/initrd.lz
}
```

```
Ubuntu 19.04 :
```

```
menuentry "Ubuntu 19.04 64 bits live" {
       set isoname="ubuntu-19.04-desktop-
  amd64.iso"
       set isofile="${isoroot}/${isoname}"
       loopback loop $isofile
       linux (loop)/casper/vmlinuz $fra
  iso-scan/filename=$isofile boot=casper
  file=/cdrom/preseed/ubuntu.seed noprompt
  quiet splash --
       initrd (loop)/casper/initrd
  }
Boot-repair :
  menuentry "Boot-repair" {
```

```
 set isoname="boot-repair-
disk-64bit.iso"
     set isofile="${isoroot}/${isoname}"
```

```
 loopback loop $isofile
       linux (loop)/casper/vmlinuz.efi $fra
  iso-scan/filename=$isofile boot=casper
  file=/cdrom/preseed/ubuntu.seed noprompt
  quiet splash --
       initrd (loop)/casper/initrd.lz
  }
Clonezilla :
  menuentry "Clonezilla" {
       set isoname="clonezilla-
  live-2.5.2-31-i686.iso"
       set isofile="${isoroot}/${isoname}"
       loopback loop $isofile
  }
• PING avec des ajouts :
  menuentry "PING with addons" {
       set isoname="PING-4.00-
 WithAddons.iso"
       set isofile="${isoroot}/${isoname}"
       loopback loop $isofile
  }
• Medicat :
  menuentry "Medicat" {
       insmod ntfs
       search --no-floppy -s root -l
  MEDICAT
       chainloader +1
  }
```
#### **Cas de Windows**

Supposons que les images soient dans le répertoire /isos-images et qu'il contienne :

- ubuntu-16.04.3-desktop-amd64.iso
- boot-repair-disk-64bit.iso
- Windows10-32-64.iso
- medicat.17.10.02.stable-004.iso

Aller dans ce répertoire des fichiers isos :

```
$ cd /isos-images
```
Monter l'iso windows en loop :

```
$ sudo mount -o loop -t udf /isos-images/Windows10-32-64.iso
/media/winsource/
mount: /dev/loop0 is write-protected, mounting read-only
nicolas@chateau:~$
```
Copier les isos et le contenu de l'iso windows sur ISOS :

cd d'installation de Windows 10 :

```
menuentry "Installation de Windows 10" {
     insmod ntfs
     search --no-floppy -s root -l WIN10
     chainloader +1
}
```
# **Conclusion**

### **Problèmes connus**

### **Voir aussi**

**(fr)** [https://doc.ubuntu-fr.org/tutoriel/grub2\\_lancer\\_des\\_images\\_iso](https://doc.ubuntu-fr.org/tutoriel/grub2_lancer_des_images_iso)

Basé sur « [Lancer des images iso directement depuis GRUB 2](https://doc.ubuntu-fr.org/tutoriel/grub2_lancer_des_images_iso) » par Documentation Ubuntu.

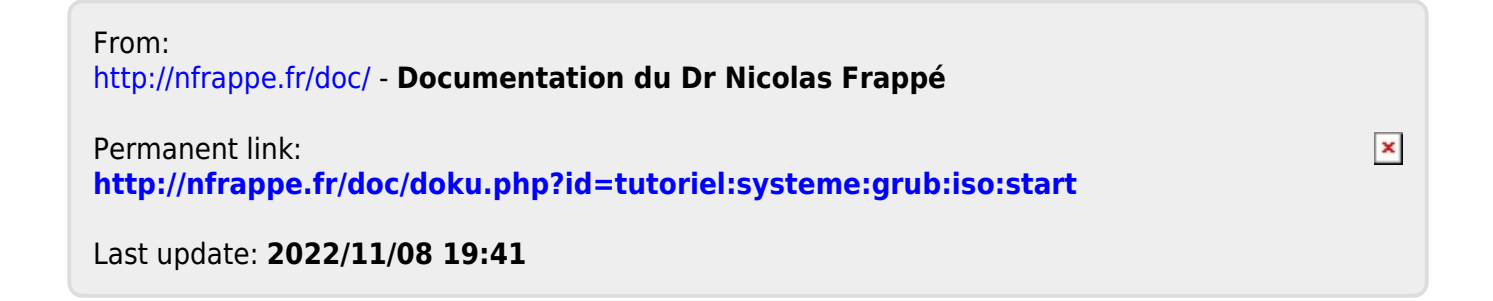